## **Drivers Install Instructions**

\*\*\*Prior to installing the driver make sure that the CPAP is unplugged from the computer\*\*\*

- 1. You will only need to do these steps, if the boxes do not become colored when plugging in your CPAP
- 2. Click [HERE](https://www.ftdichip.com/Drivers/CDM/CDM%20v2.12.36.4%20WHQL%20Certified.zip) to download the drivers
- 3. Go to your downloads folder and double click on the file

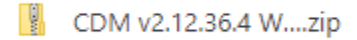

4. Click Extract All

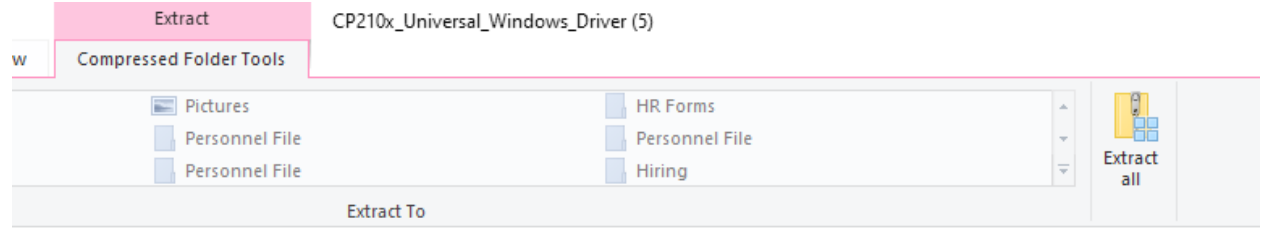

5. Leave the default folder and click extract

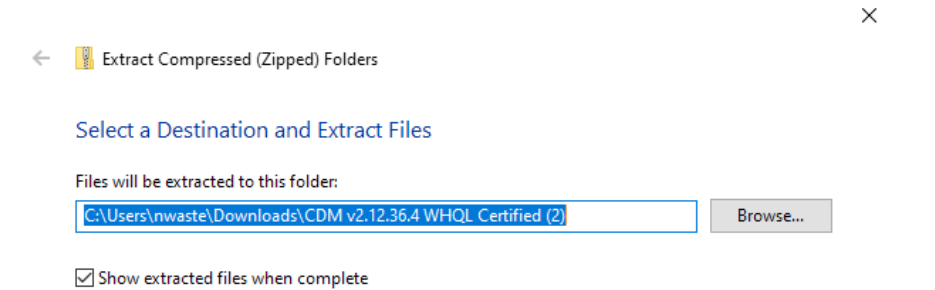

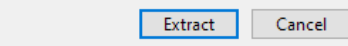

6. Find the file called ftdibus, there are 2 of them. One will have an icon of a piece of paper and gear. Right click on it and choose Install from the menu.

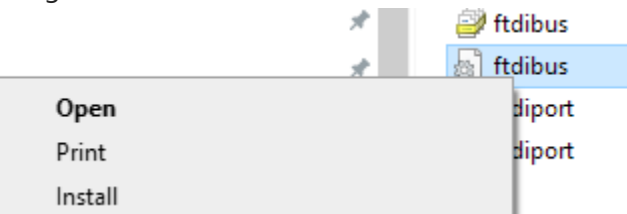

7. You will get a pop up that the operation completed successfully.

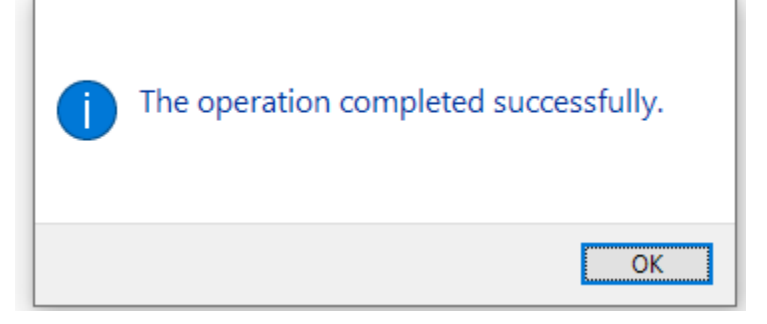

8. Find the file called ftdiport, there are 2 of them. One will have an icon of a piece of paper and gear. Right click on it and choose Install from the menu.<br> **Exercise** 

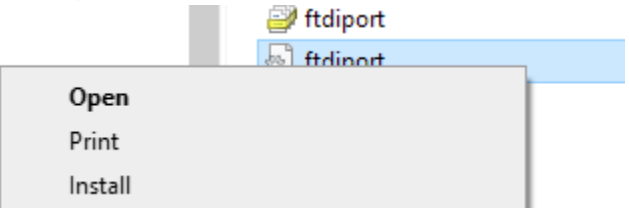

9. You will get a pop up that the operation completed successfully.

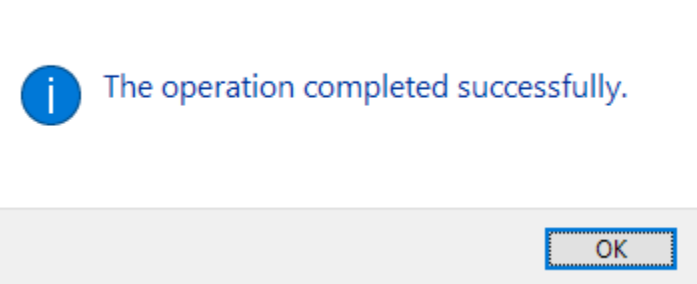

10. Reset the computer, open the MiniCPAP software and plug in the device